# SGH 2.0

# Consolidados, Acuerdos y Plan de Desarrollo

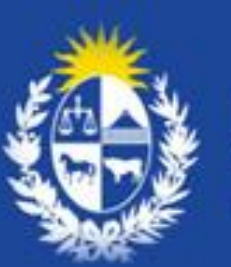

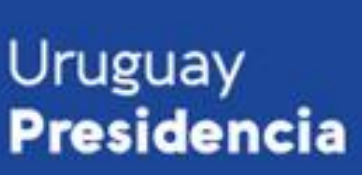

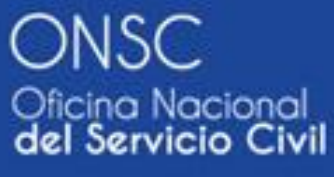

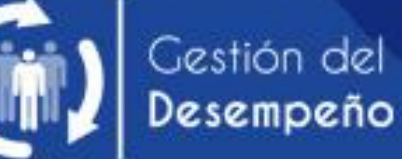

### **|Evaluaciones Procesadas**

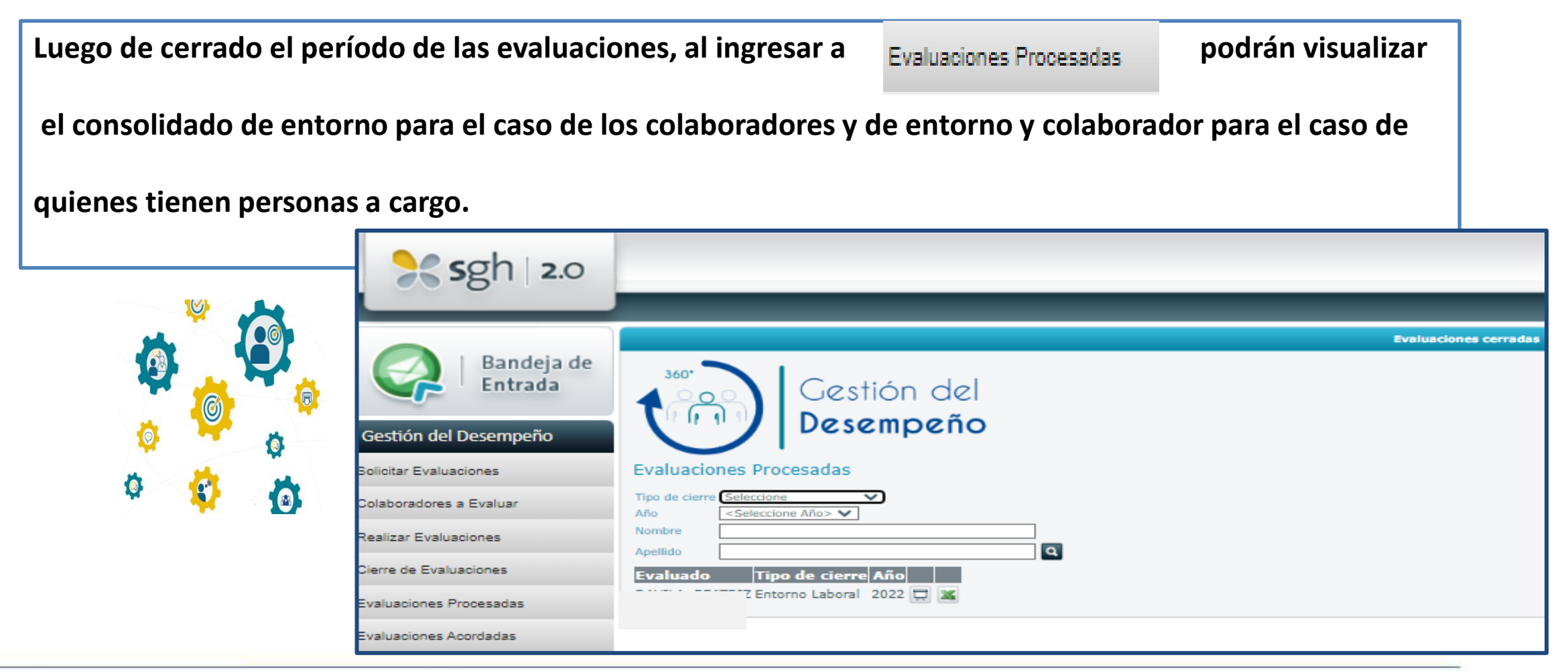

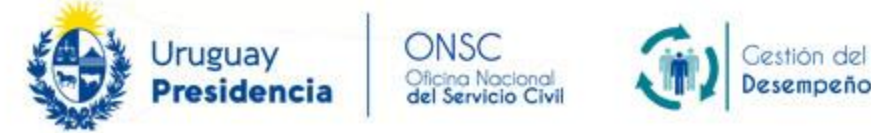

# **|Acceso a los consolidados**

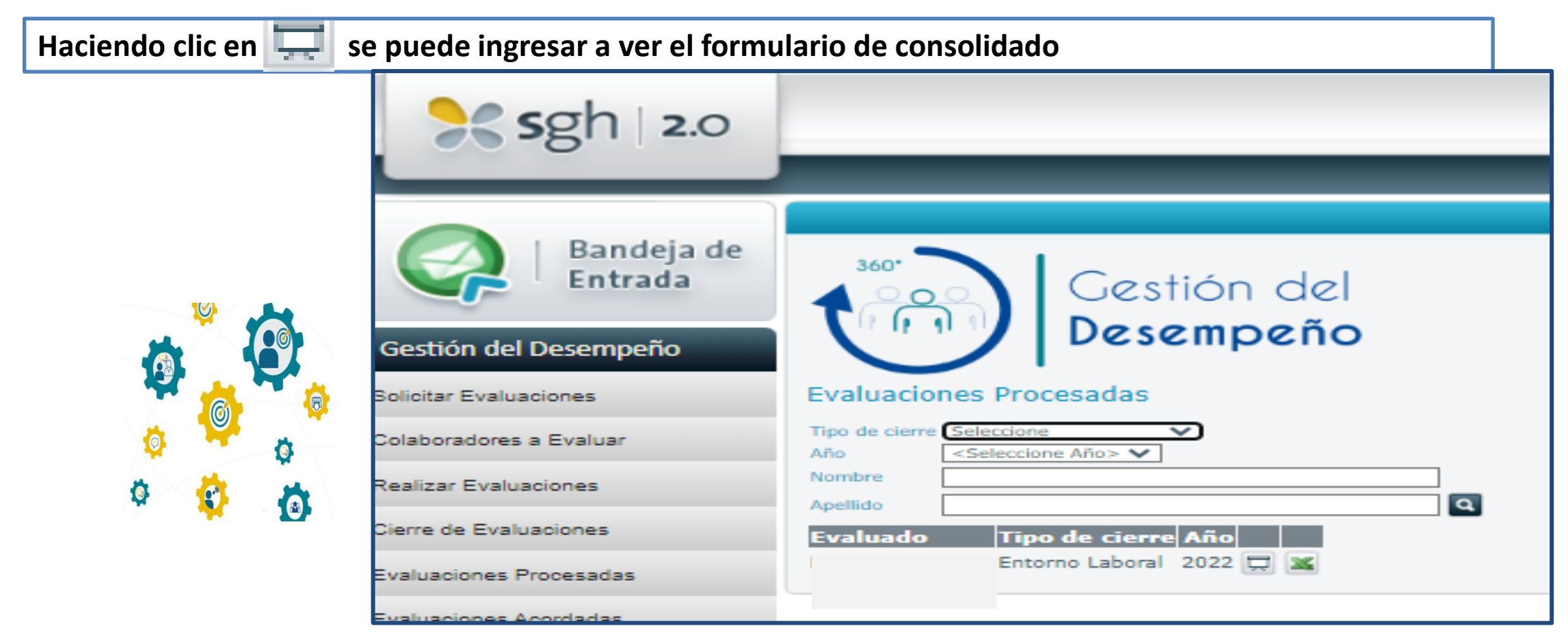

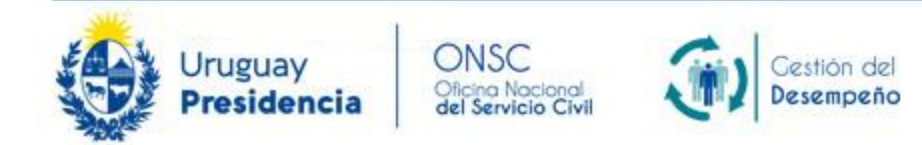

# **|Formulario de consolidado**

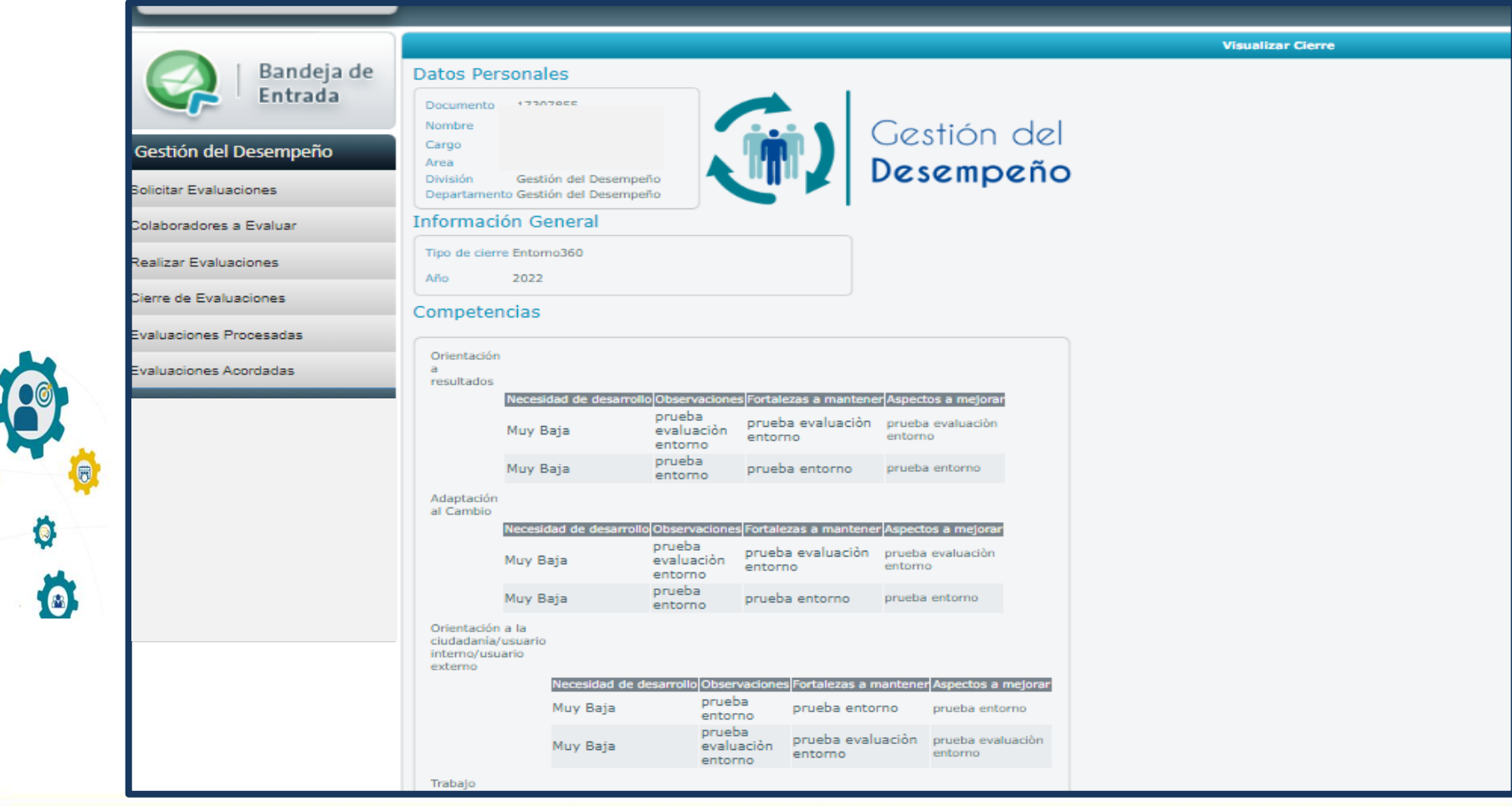

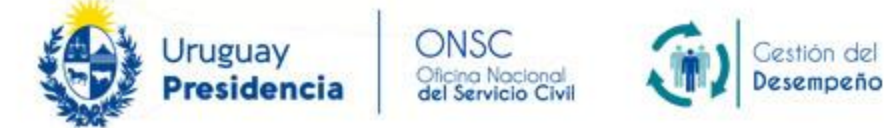

IV.

 $\bullet$ 

# **|Formulario de consolidado**

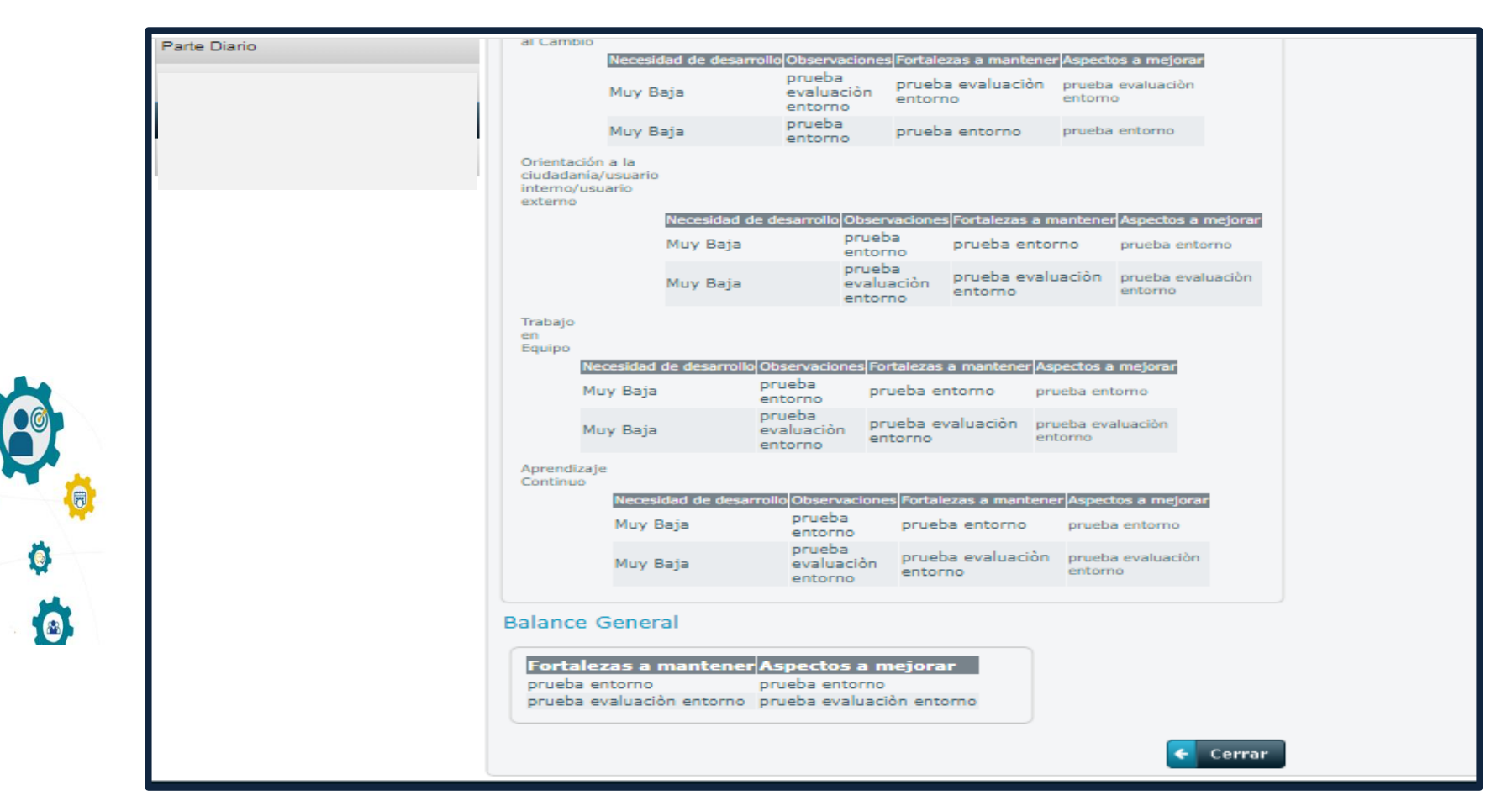

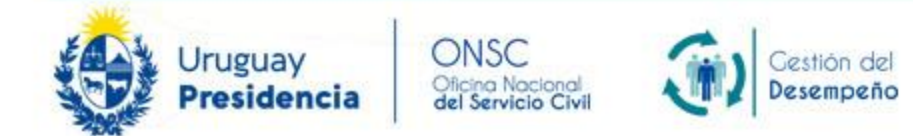

**Ingresando** a la opción **Evaluaciones Acordadas** se pueden ver los formularios de acuerdo.

**Quienes tienen personal a cargo podrán visualizar todos los formularios de acuerdo de todos sus colaboradores, y el propio.**

**Cada colaborador podrá visualizar su formulario de acuerdo.**

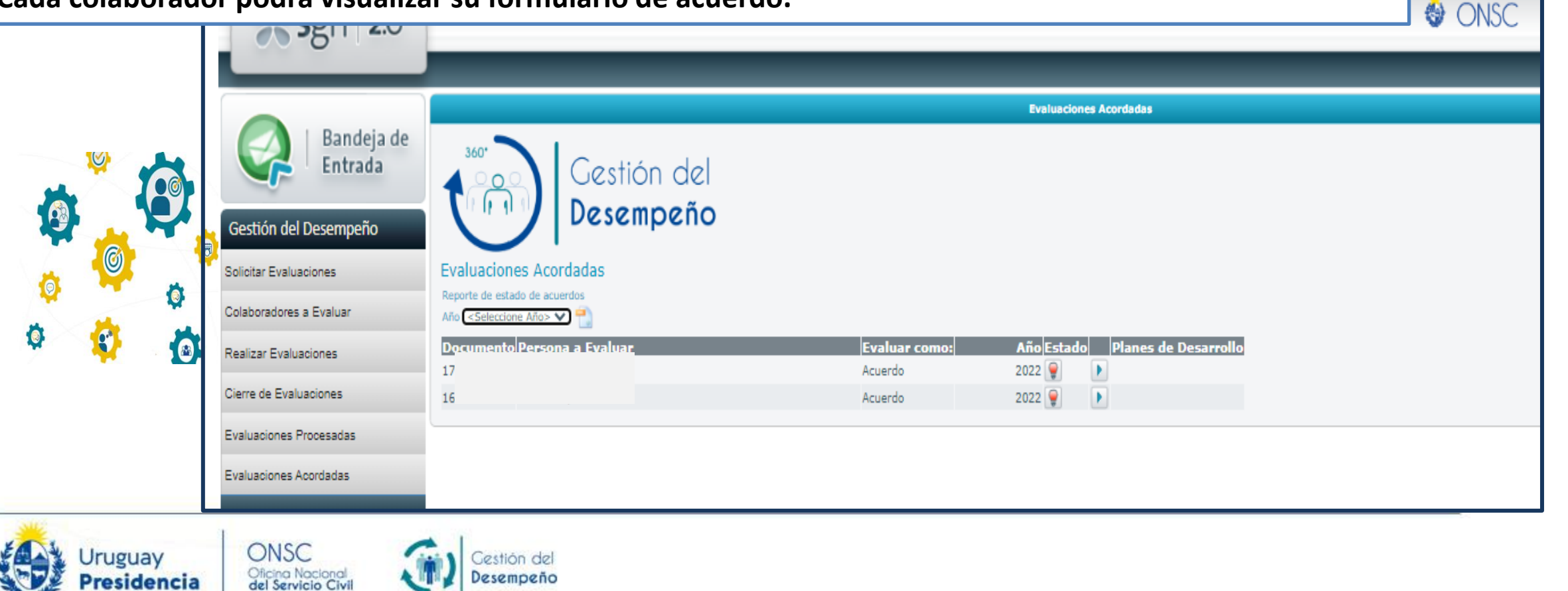

Haciendo clic en **1998** se ingresa al formulario de acuerdo. Para completarlo se realiza en forma conjunta entre el jefe y el colaborador, en una entrevista. Como insumo para la entrevista y completar el formulario de acuerdo, es **necesario llevar la autoevaluación, la evaluación del líder y el o los consolidados.**

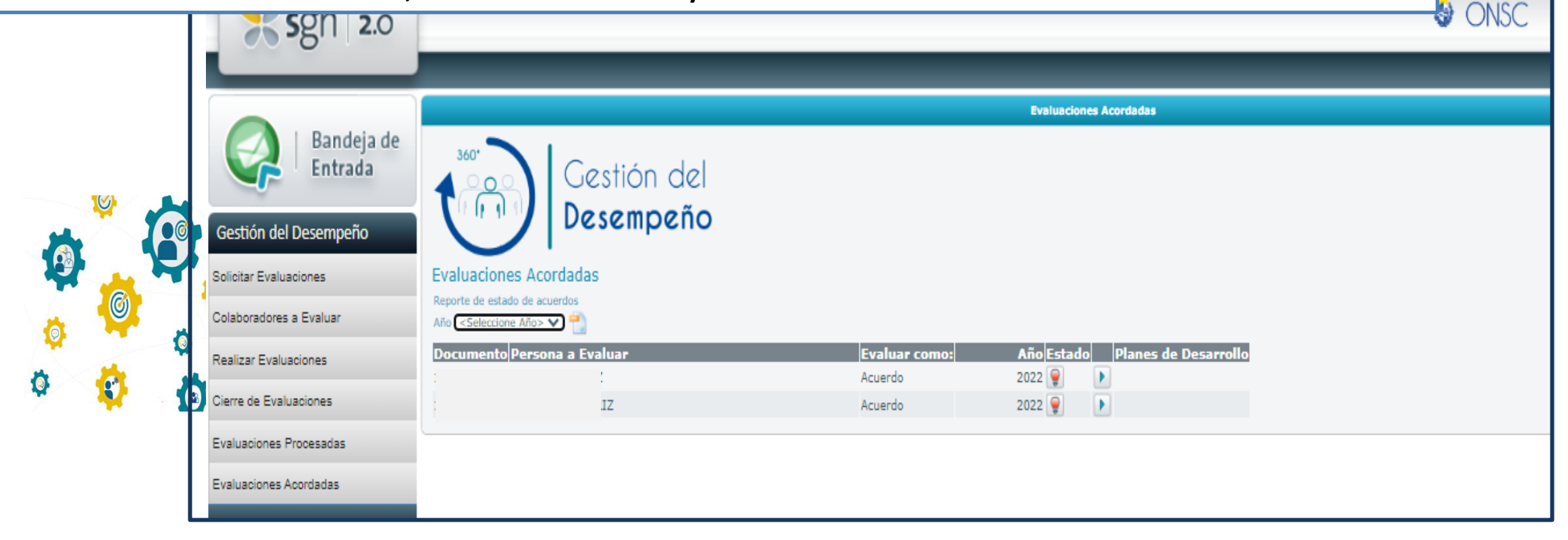

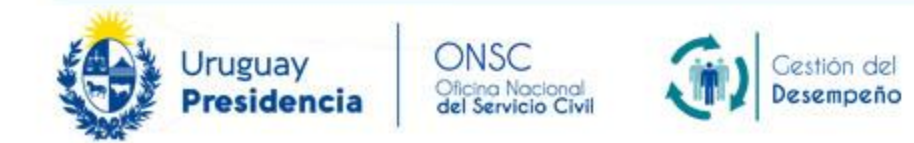

**El formulario de acuerdo se va completando entre jefe y colaborador/a. Con los distintos insumos de la retroalimentación: consolidado, autoevaluación y evaluación del/a jefe/a. Se completa en una o más instancia/s de entrevista.**

Cestión del

Desempeño

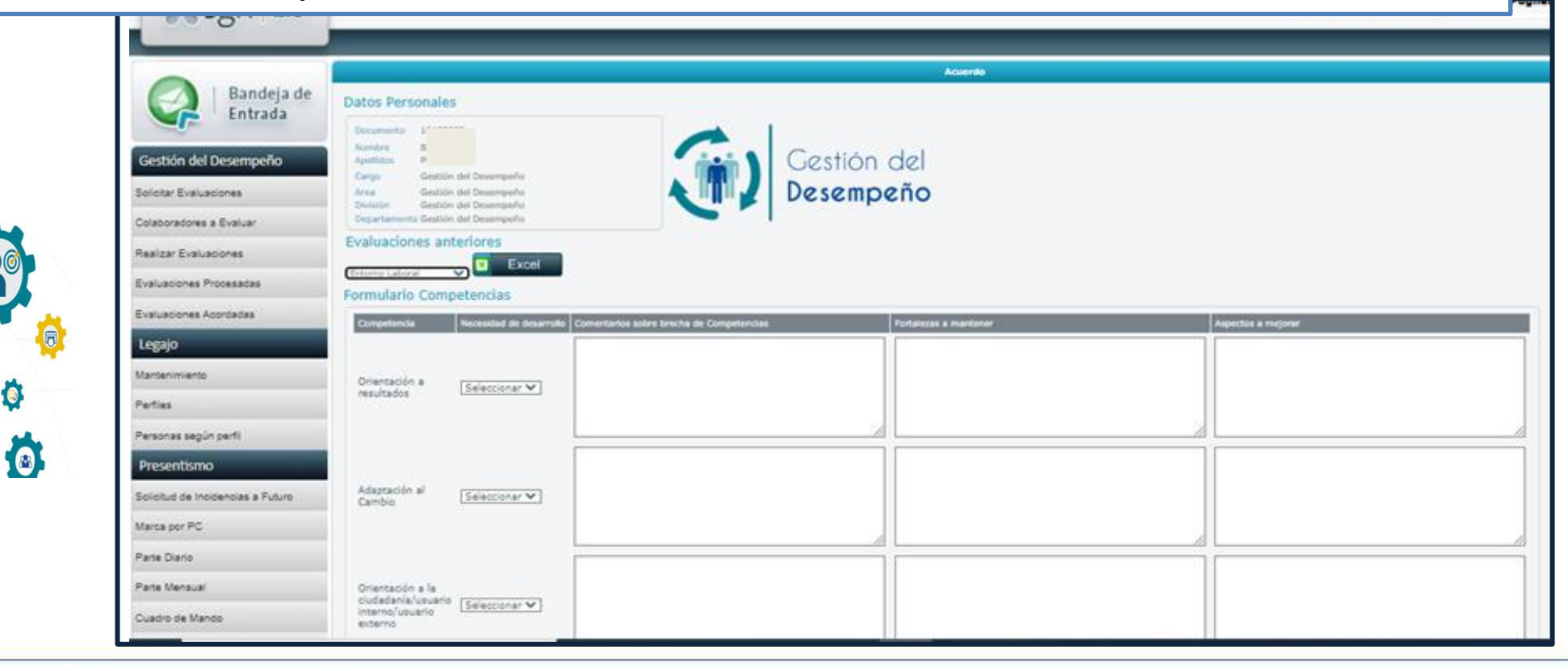

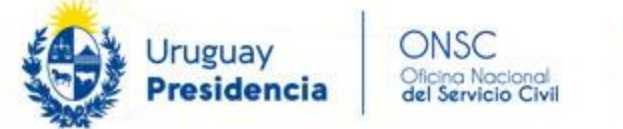

IV)

**El formulario de acuerdo se va completando entre jefe y colaborador/a. Con los distintos insumos de la retroalimentación: consolidado, autoevaluación y evaluación del/a jefe/a. Se completa en una o más instancia/s de entrevista.**

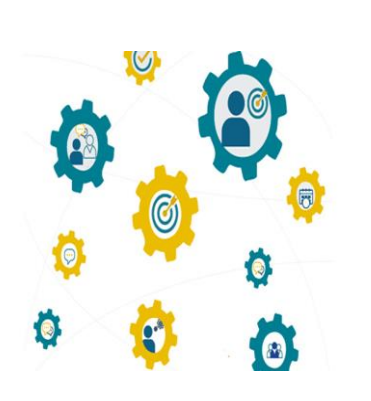

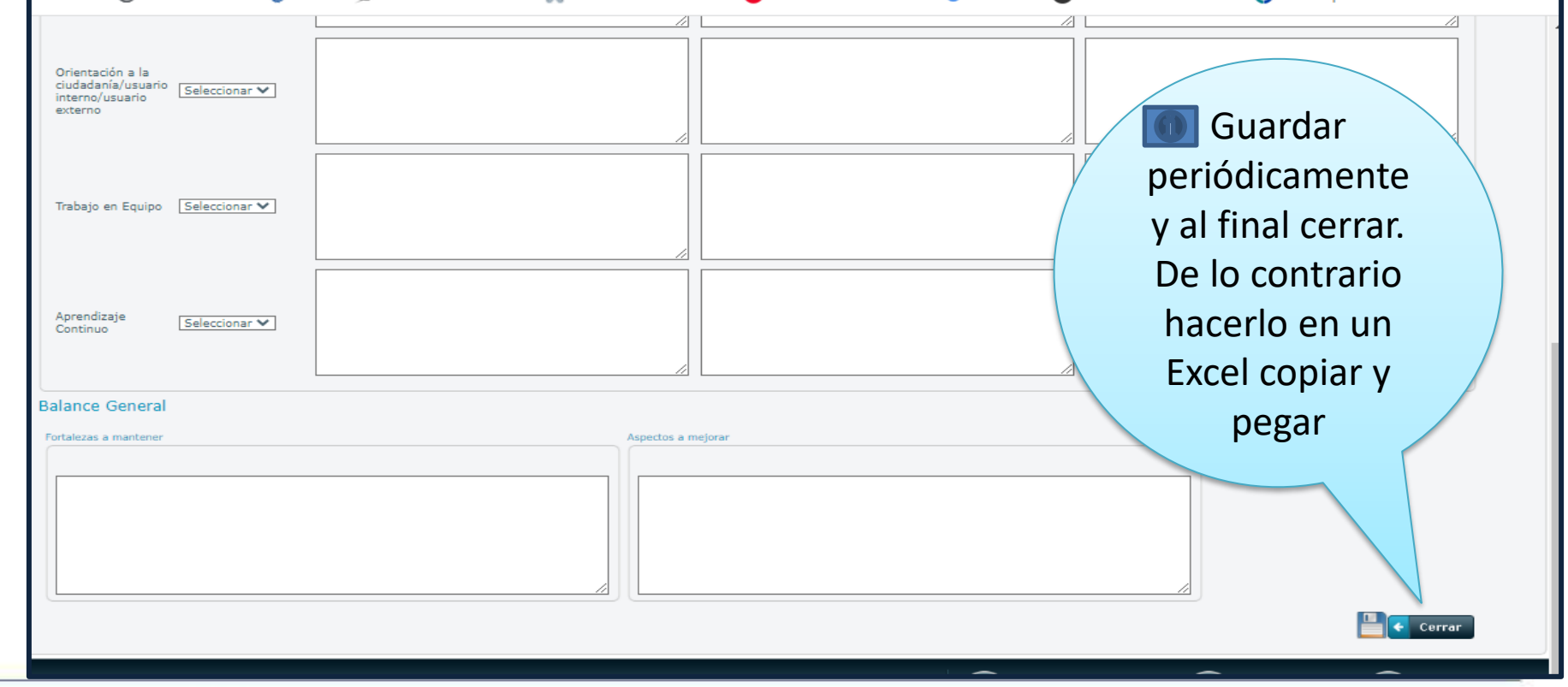

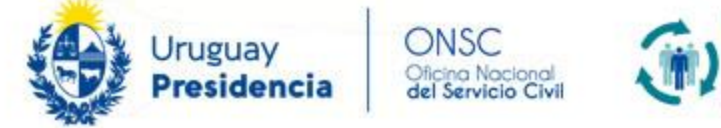

**La luz amarilla nos indica que el formulario fue iniciado, en el lápiz podemos editar.**

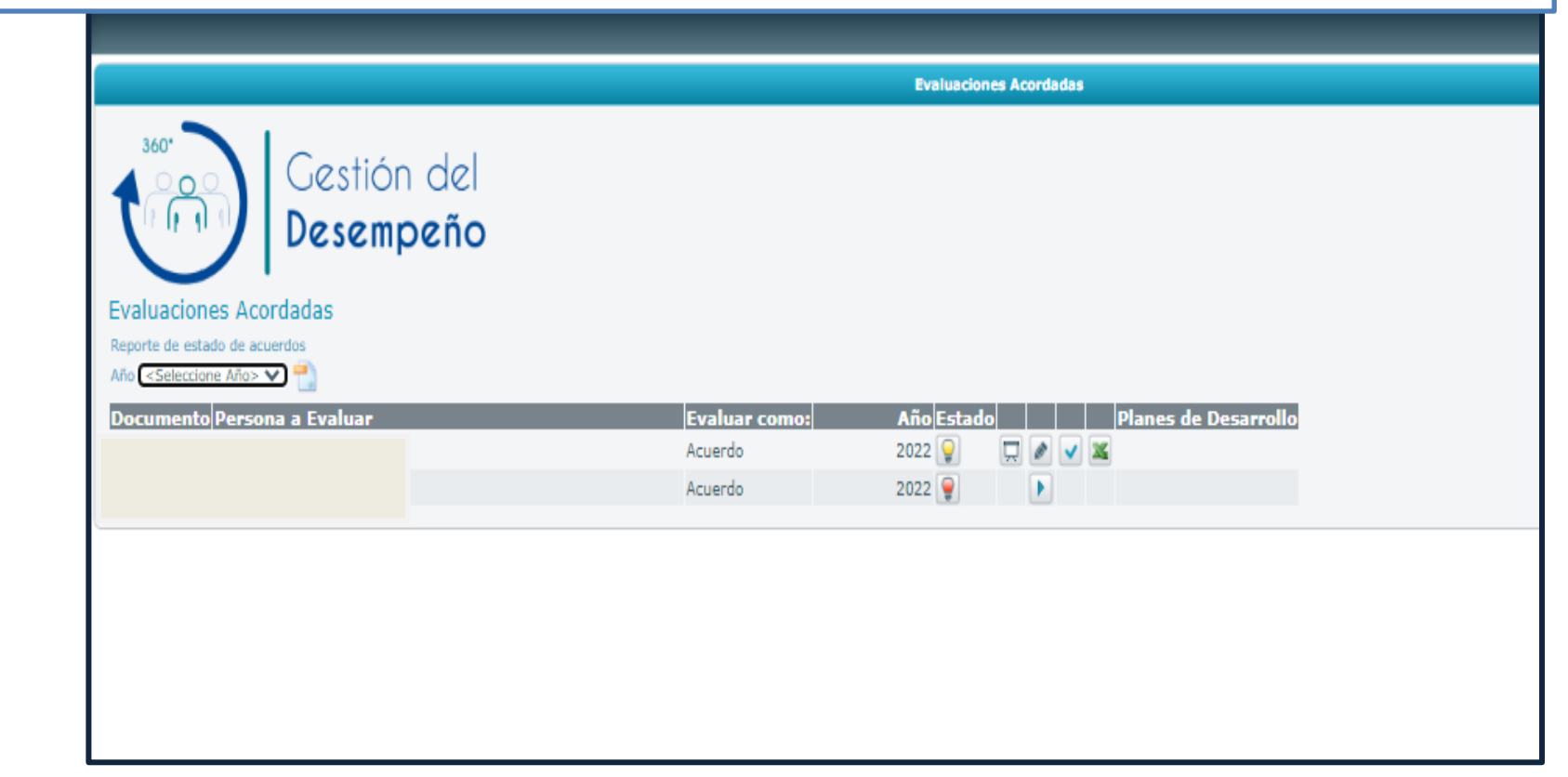

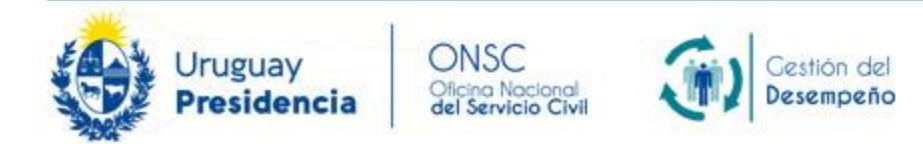

 $\bullet$ 

 $\bullet$ 

Una vez completado el formulario de Acuerdo, es necesario que sea aceptado por el/la jefe/a y por el/la colaborador/a **ingresando ambos con su usuario al SGH, haciendo clic en**

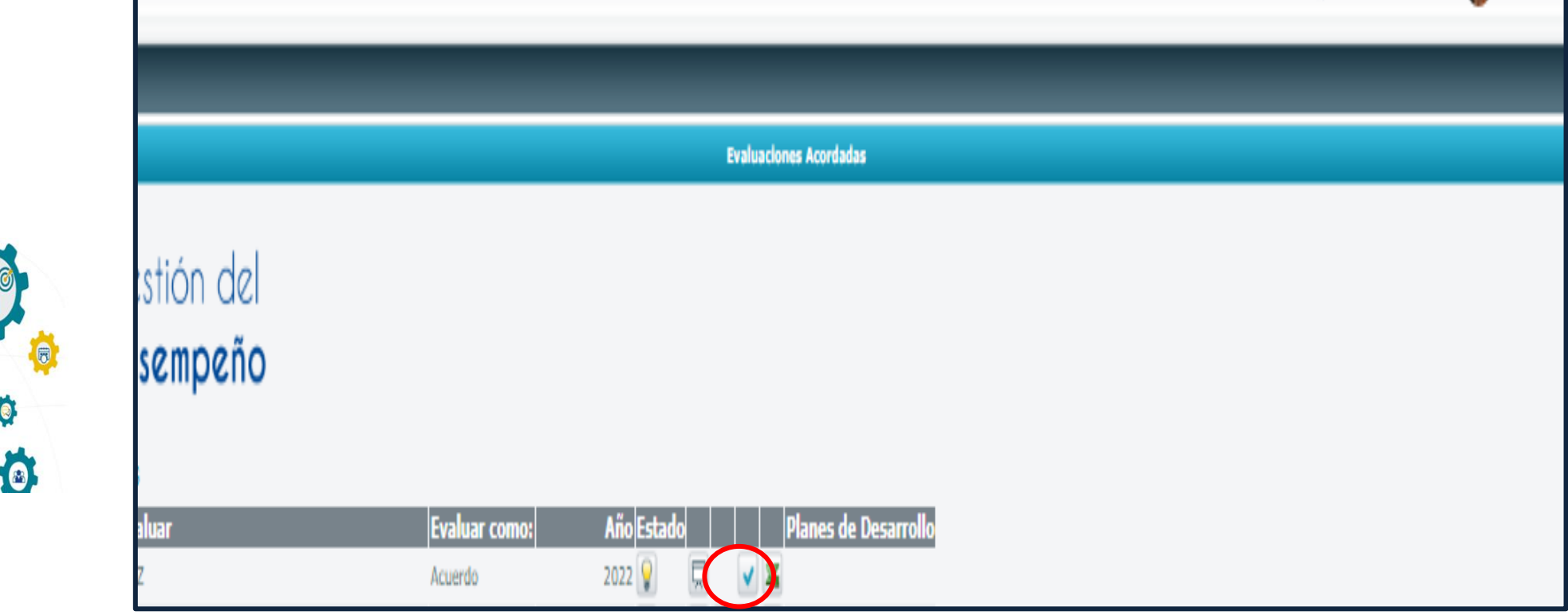

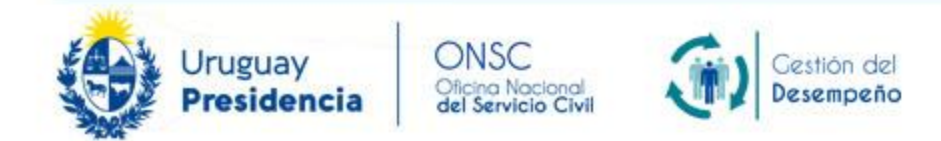

 $\bullet$ 

Plan de Desarrollo, en el momento que se acepta el Formulario de Acuerdo por ambas partes, aparece la opción de **ingresar un nuevo Plan de Desarrollo. Para acceder hacer clic en**

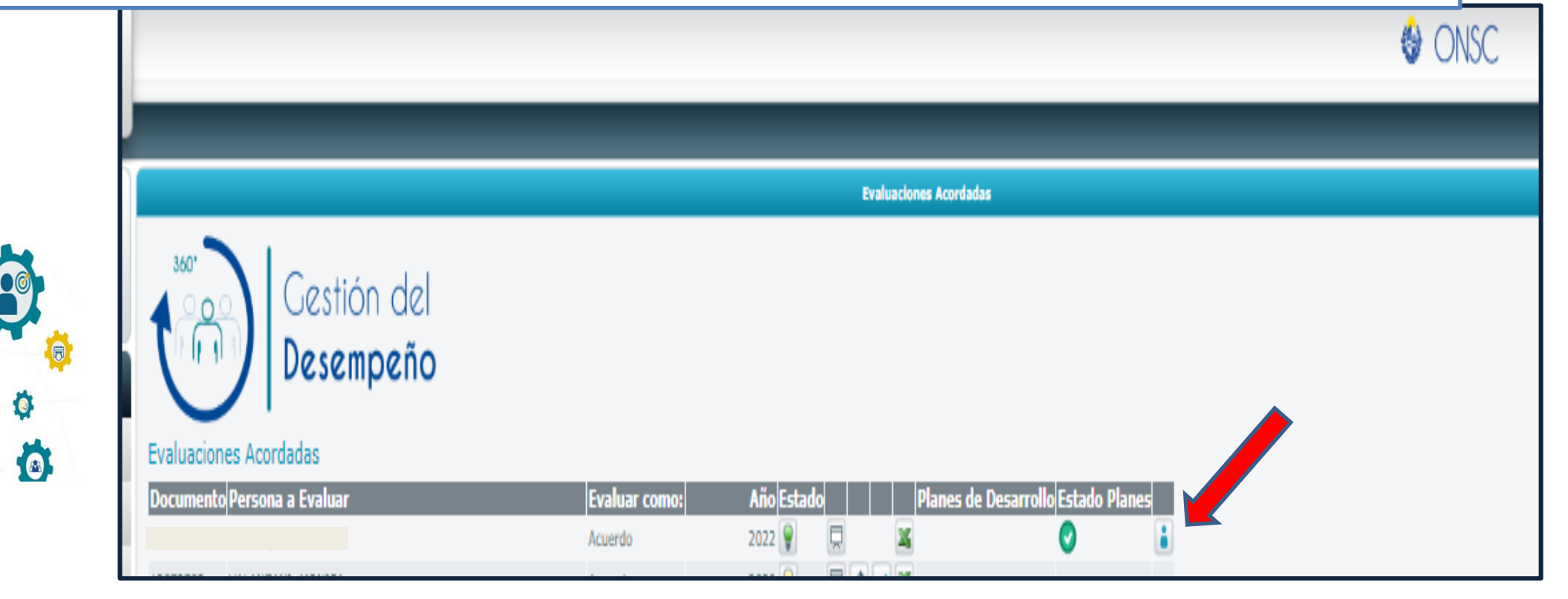

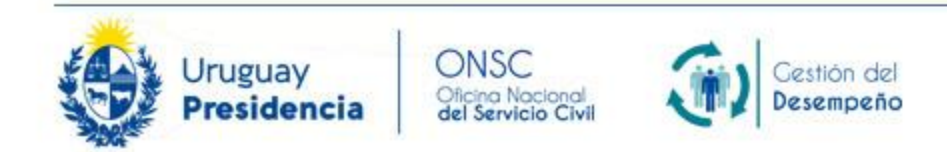

**Aparece la siguiente pantalla, hacer clic en el ícono para generar un nuevo plan de desarrollo.**

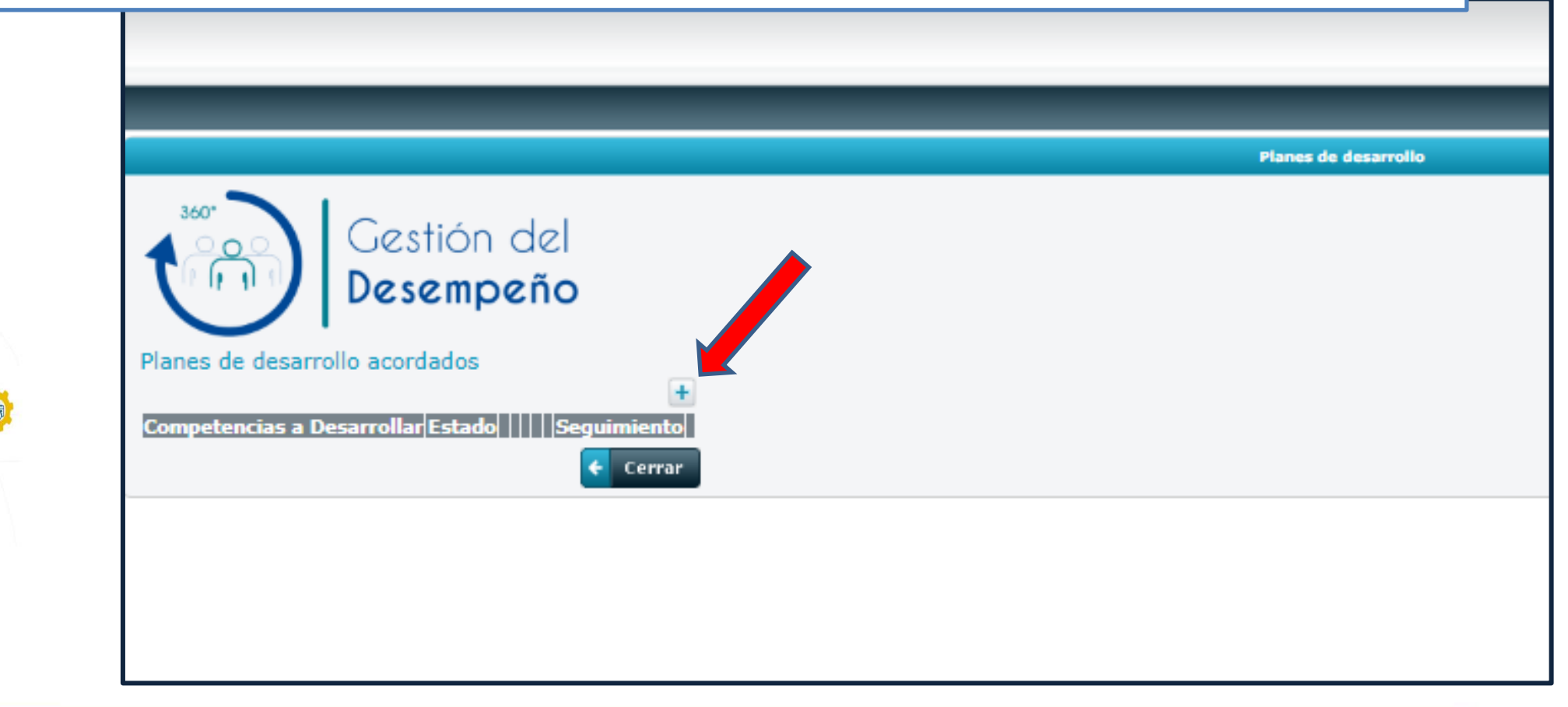

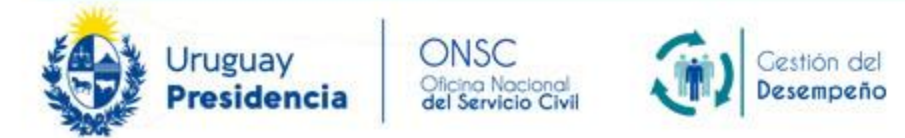

 $\left( \circ \right)$ 

**Automáticamente se accede al formulario de Plan, que reunidos Jefe y colaborador/a deben crear.**

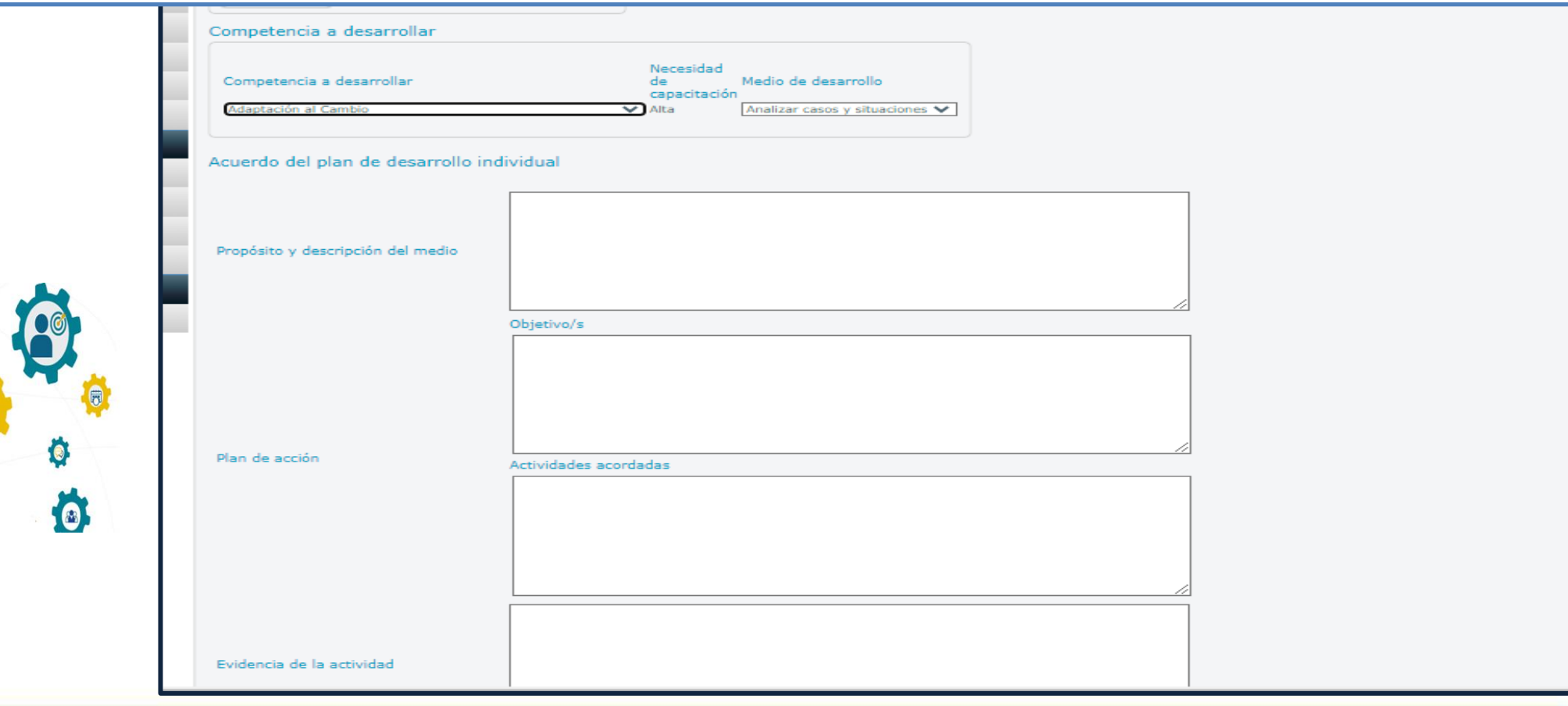

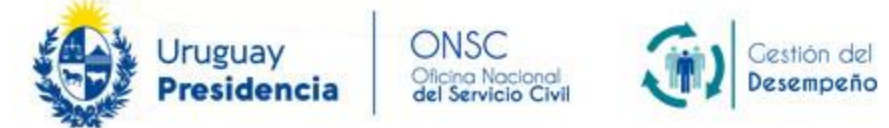

 $\sqrt{2}$ 

**Automáticamente se accede al formulario de Plan, que reunidos Jefe y colaborador/a deben crear.**

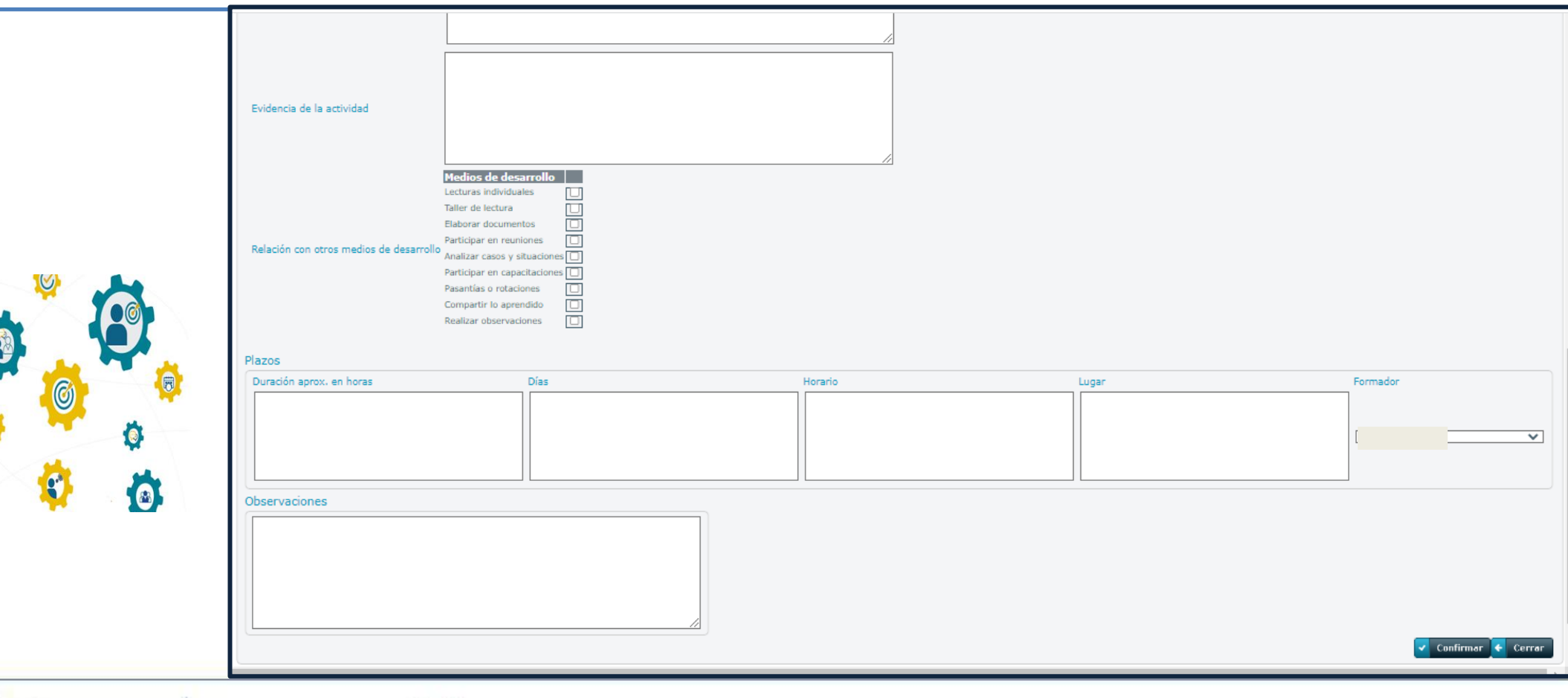

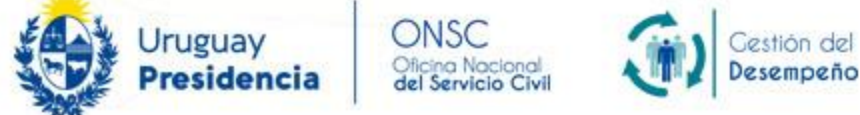

**Una vez completado, debe ser aceptado por ambos, ingresando cada uno desde su usuario.**

- **Evaluaciones acordadas**
- **Clic en para visualizar el Plan, aceptar, realizar seguimiento, iniciar otro plan.**
- **Clic en para aceptar el Plan (Jefe/a y Colaborador/a)**

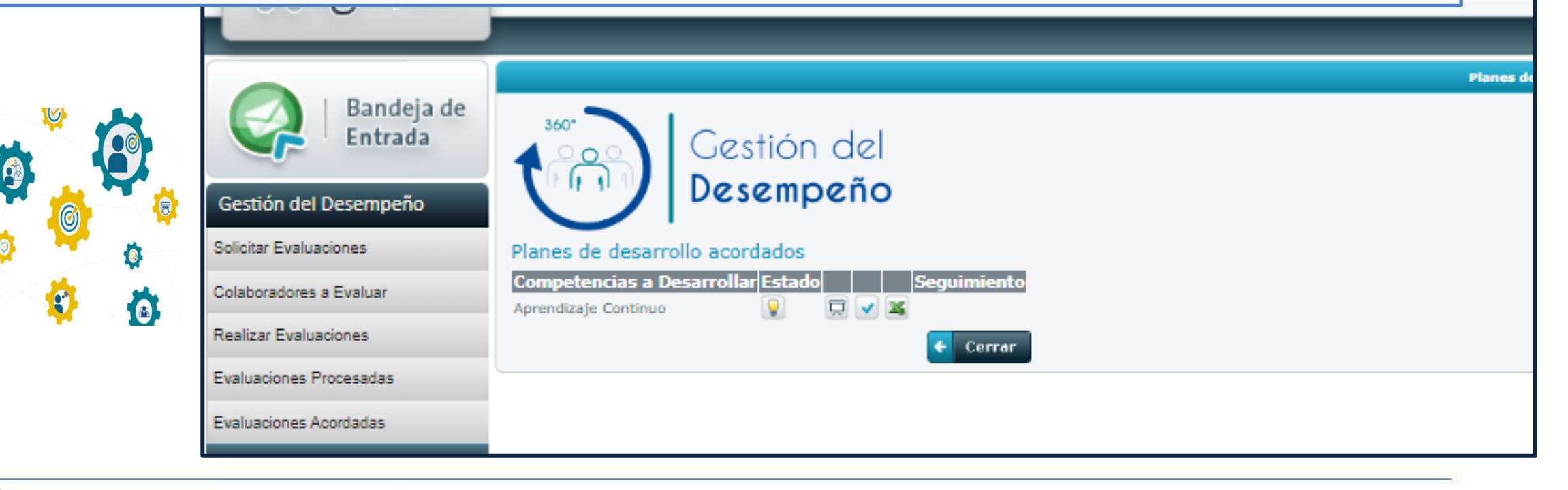

![](_page_15_Picture_6.jpeg)

**Una vez aceptado, para realizar seguimiento:**

- **Evaluaciones acordadas**
- **Clic en para visualizar el Plan, aceptar, realizar seguimiento, iniciar otro plan.**

![](_page_16_Picture_71.jpeg)

![](_page_16_Picture_5.jpeg)

Oficina Nacional<br>del Servicio Civil

uguay

sidencia

• **Hacer clic en el + para ingresar un nuevo seguimiento**

![](_page_17_Picture_47.jpeg)

Gestión del

Desempeño

# ¡MUCHAS GRACIAS!

![](_page_18_Picture_1.jpeg)

![](_page_18_Picture_2.jpeg)

![](_page_18_Picture_3.jpeg)